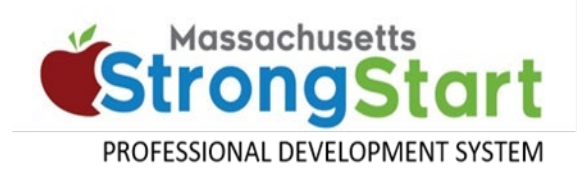

*The process varies depending on your device and browser. Several common combinations are provided here.* 

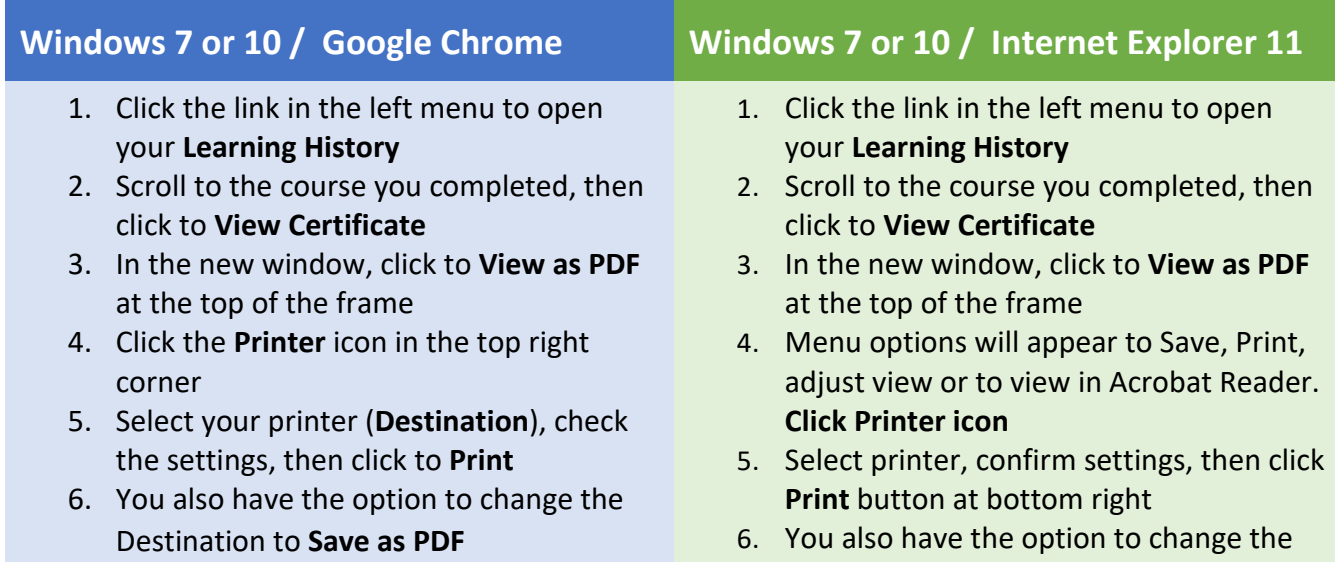

### **Windows 10 / Microsoft Edge Windows 7 or 10 / Firefox**

- 1. Click the link in the left menu to open your **Learning History**
- 2. Scroll to the course you completed, then click to **View Certificate**
- 3. In the new window, click to **View as PDF** at the top of the frame
- 4. Right click on the image to see the option to **Save as … click to save PDF**
- 5. Rename and save in a location you will remember
- 6. Open and print using Acrobat Reader or send as an email attachment

Destination to **Save as PDF**

- 1. Click the link in the left menu to open your **Learning History**
- 2. Scroll to the course you completed, then click to **View Certificate**
- 3. In the new window, click to **View as PDF** at the top of the frame
- 4. Click the **Tools** option (>>) in the upper right corner of the new window
- 5. Click the **Print** option at the top of the Tools menu
- 6. Select your **Pinter Name** from the dropdown list or Adobe PF to save the file
- 7. Rename the file and select the location to help you find the file later to print or attach to an email

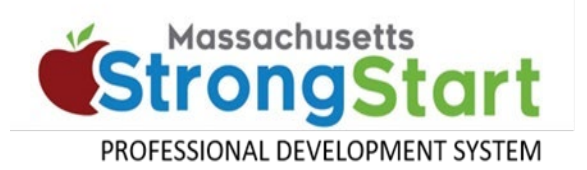

# **Mac OS / Google Chrome Mac OS / Safari**

- 1. Click the link in the left menu to open your **Learning History**
- 2. Scroll to the course you completed, then click to **View Certificate**
- 3. In the new window, click to **View as PDF** at the top of the frame
- 4. Click the **Printer** icon in the top of the screen
- 5. Select your printer (**Destination**), check the settings, then click to **Print**
- 6. You also have the option to change the Destination to **Save as PDF**

- 1. Click the link in the left menu to open your **Learning History**
- 2. Scroll to the course you completed, then click to **View Certificate**
- 3. In the new window, click to **View as PDF** at the top of the frame
- 4. Click the third icon from the left to open the PDF in Acrobat Reader
- 5. Open and print using Acrobat Reader or save and send as an email attachment

- 1. Tap the link in the left menu to open your **Learning History**
- 2. Scroll to the course you completed, then tap to **View Certificate**
- 3. In the new window, tap to **View as PDF** at the top of the frame
- 4. Tap the **Send/Share** icon at the top of the window
- 5. **If you have a printer connected to your device, tap the Printer icon**
- 6. **If not, scroll right and tap the PDF icon to create a PDF**
- 7. Tap the **Send/Share** icon once again … now located in the bottom left corner
- 8. When you tap the **Mail** icon, the certificate will be attached to an email to send to a co-worker of friend

## Mac iOS / iPhone or iPad **Android / Phone or Tablet**

- 1. Tap the link in the left menu to open your **Learning History**
- 2. Scroll to the course you completed, then tap to **View Certificate**
- 3. In the new window, tap to **View as PDF** at the top of the frame
- 4. Tap the three dots in the upper right corner of the new window
- 5. Tap the option in the menu to send the file via email to your printer
- 6. Select your email service to send the PDF or select your printer if you have one
- 7. Send your certificate as an email to a coworker or friend to print or save as a PDF